#### президентский ФОНД КУЛЬТУРНЫХ **ИНИЦИАТИВ**

# ПРОЦЕДУРА ЗАКЛЮЧЕНИЯ С ПОБЕДИТЕЛЯМИ КОНКУРСА ДОГОВОРА О ПРЕДОСТАВЛЕНИИ ГРАНТА

#### **Уважаемый победитель конкурса на предоставление грантов Президента Российской Федерации на реализацию проектов в области культуры, искусства и креативных (творческих) индустрий!**

Мы поздравляем Вас с победой и готовы к заключению договора.

Ниже указаны действия, которые Вам нужно для этого выполнить. Обращаем внимание, что большую часть действий Ваша организация может выполнять параллельно в целях скорейшего заключения договора и получения средств гранта.

#### Процедура заключения договора кратко:

Шаг 1. Подготовка документов для заключения договора (рекомендуемый срок - до 1 ноября 2021 года). Действия, осуществляемые одновременно:

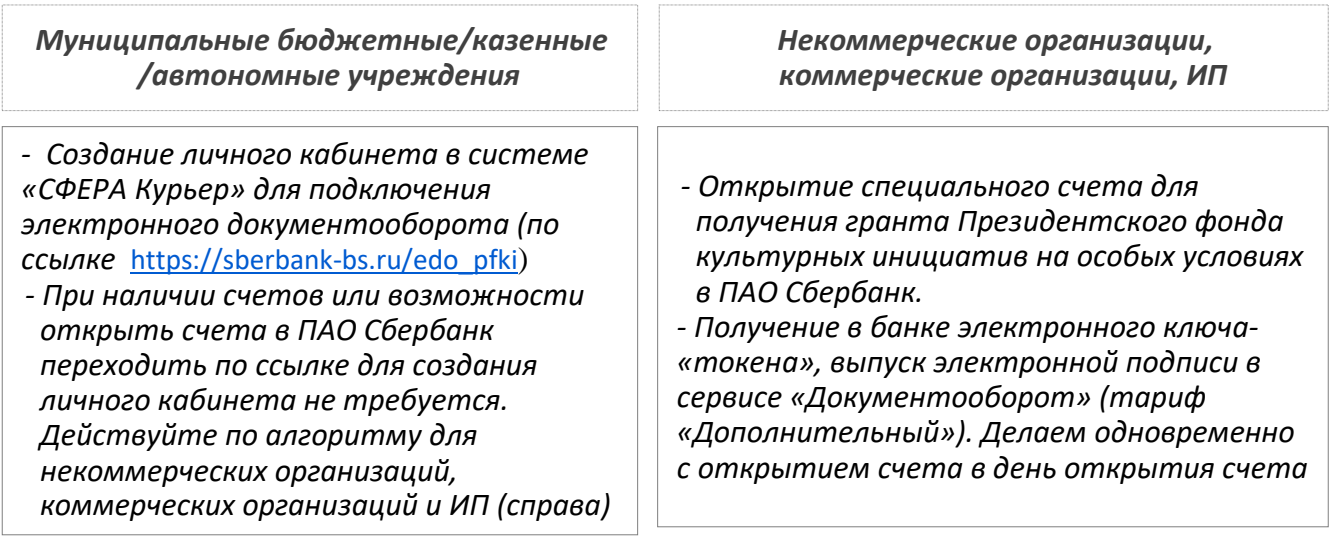

*- при наличии задолженностей по налогам и сборам свыше 1000 руб. - оплата и получение справки об отсутствии задолженностей* 

*- подготовка документов в личном кабинете в информационной системе фонда: загрузка документов, редактирование бюджета и ключевых контрольных точек* 

Шаг 2. Проверка и согласование документов сотрудниками фонда

Шаг 3. Подписание договора через систему электронного документооборота

## КАК ЗАПОЛНИТЬ ДАННЫЕ В ДОГОВОРЕ

Войдите в личный кабинет в информационной системе фонда ([фондкультурныхинициатив.рф\)](https://фондкультурныхинициатив.рф/), указав логин и пароль, которые Вы использовали при подаче заявки.

Перейдите в раздел «Договор». Здесь Вам нужно сделать следующее:

1. Проверить актуальность сведений об организации в подразделе «Документы» раздела «Договор».

2. Проверить актуальность файла устава Вашей организации. Если с момента подачи заявки в устав были внесены изменения, зарегистрированные в установленном порядке Минюстом России, его необходимо заменить на обновленный скан.

3. Ознакомиться с размещенной в разделе информацией от ФНС России о задолженности по уплате налогов, сборов, страховых взносов и других обязательных платежей, срок исполнения по которым наступил в соответствии с законодательством Российской Федерации.

Если указано, что задолженности в отношении Вашей организации нет либо она составляет **менее 1000 рублей**, переходите к следующему этапу подготовки договора. Справка из ФНС России в Вашем случае не требуется.

Если задолженность составляет **более 1000 рублей** либо в распоряжении фонда нет информации от ФНС России о Вашей организации (указано «нет данных»), Вам потребуется справка из ФНС России. Порядок действий в этой ситуации описан в разделе «О задолженностях» далее.

4. Отредактировать содержание подразделов «Ключевые контрольные точки» и «Бюджет», следуя размещённым в указанных подразделах инструкциям.

5. Заполнить данные о расчетном счете для получения гранта в подразделе «Документы» раздела «Договор» на сайте фонда.

6. Если руководитель организации, указанный в ЕГРЮЛ, по объективным причинам не может сам подписать договор, нужно приложить доверенность, оформленную в установленном законодательством порядке. Доверенность рекомендуется заверить нотариально. Перечень полномочий доверенного лица, которые необходимо указать в доверенности, размещен в поле «Скан доверенности», которое доступно при выборе доверенности в поле «Действует на основании» блока «Лицо, подписывающее договор».

Возникшие вопросы направляйте в фонд через раздел «Диалог с фондом». Вам ответит куратор, закрепленный за Вашим проектом, или профильный специалист фонда. Контакты Вашего куратора указаны в Вашем личном кабинете в информационной системе фонда.

Также Вы можете обратиться в контактный центр фонда по телефону +7 (495) 150-50-15, где Вам помогут с любым возникшим вопросом.

### КАК ОТКРЫТЬ СЧЕТ В ПАО СБЕРБАНК, ПОЛУЧИТЬ ЭЛЕКТРОННЫЙ КЛЮЧ И ЭЛЕКТРОННУЮ ПОДПИСЬ

По всем вопросам об открытии счета, о выпуске электронных подписей и работе с электронными сервисами ПАО Сбербанк можно обращаться на горячую линию банка для наших грантополучателей по телефону: 8-800-555-57-77 доб. 99, с мобильных 0321 доб. 99 (для соединения с оператором выделенной линии назовите одно из ключевых слов «президентский грант» или «грантополучатель»).

Ваши действия зависят от текущей ситуации с наличием расчетного счета в ПАО Сбербанк и используемого способа подтверждения операций.

Определите, к какой группе победителей Вы относитесь:

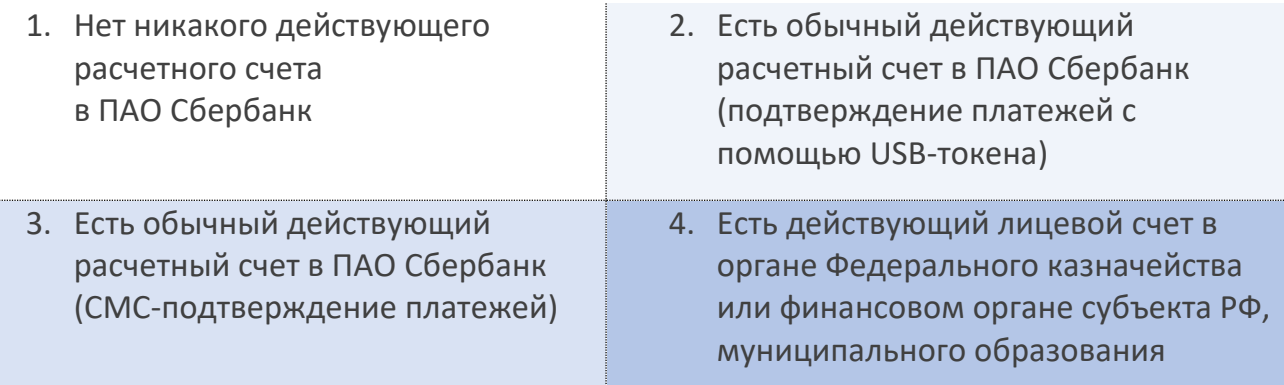

## Далее описаны действия отдельно для каждой группы

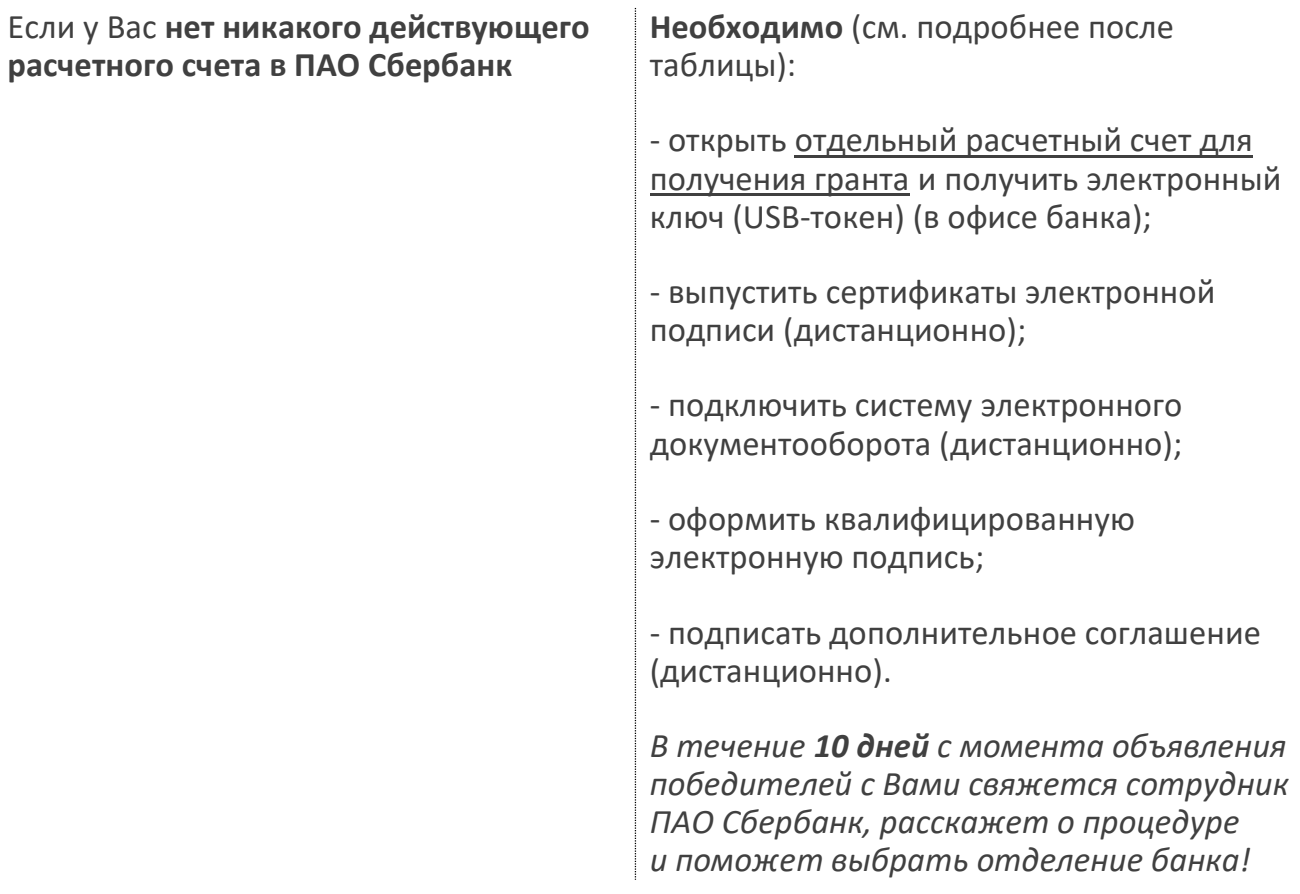

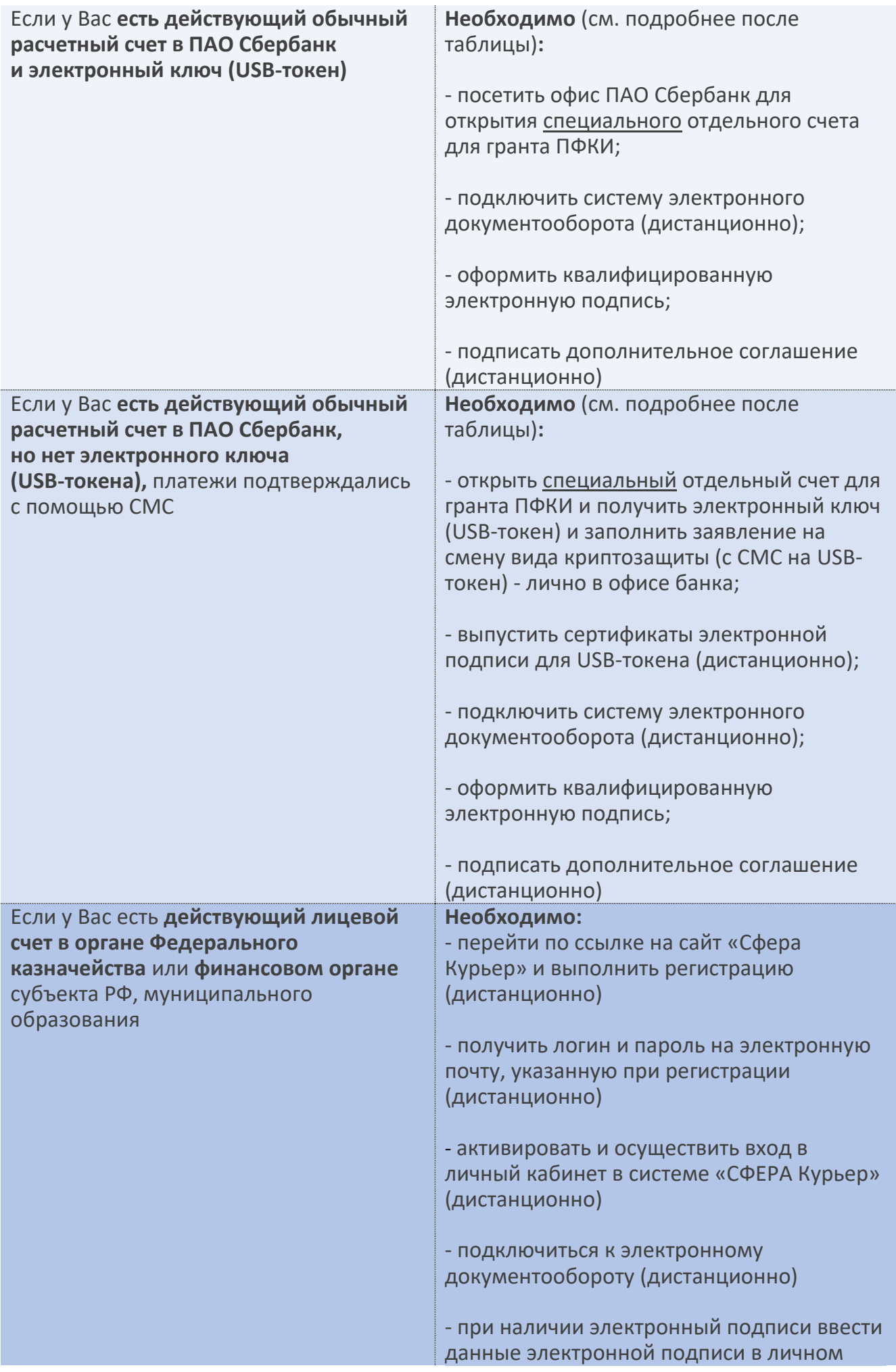

кабинете Сферы курьер при отсутствии электронной подписи – необходимо выпустить электронную подпись в Сфере Курьер, позвонив по тел. 8(800) 100-88-12 доб. 5800

### Подробнее о Ваших действиях:

### **• Если у Вас нет никакого действующего расчетного счета в ПАО Сбербанк**

По номерам телефонов, указанным Вами в заявке, Вам позвонит сотрудник ПАО Сбербанк и расскажет о процедуре открытия отдельного расчетного счета для получения гранта ПФКИ, сообщит перечень необходимых документов, а также адрес ближайшего к Вам подразделения банка, в котором можно открыть счет.

В случае если сотрудники банка не связались с Вами **в течение 10 рабочих дней** после объявления результатов конкурса, или Вам нужно быстрее открыть счет, позвоните на горячую линию: 8-800-555-57-77 доб. 99, 8-495-665-57-77 доб. 99; с мобильных 0321 доб. 99 (для соединения с оператором выделенной линии назовите одно из ключевых слов «президентский грант» или «грантополучатель»).

С подготовленным пакетом документов посетите подразделение ПАО Сбербанк, которое будет определено при телефонном разговоре с сотрудником ПАО Сбербанк. Откройте отдельный расчетный счет для получения гранта и подключите Интернет-банк СберБизнес для оформления платежей и работы со счетом.

В отделении банка получите электронный ключ (USB-токен), который будет использоваться Вами для подписания договора о предоставлении гранта, а также для направления в Президентский фонд культурных инициатив отчетности по гранту и иных документов.

*При оформлении документов (в том числе платежных), связанных с использованием гранта, недопустимо их подписание посредством одноразовых СМС-сообщений!*

На своем рабочем месте (без посещения банка) сделайте заявку на выпуск сертификатов электронной подписи для USB-токена. В процессе формирования заявки выберите вид сертификата «базовый онлайн (без посещения банка)». Если Вы указали этот пункт, относить сертификаты в банк не нужно! Подтвердите выпуск сертификатов с помощью одноразового СМС-пароля и активируйте сертификат для работы в Интернет-банке СберБизнес.

Затем на своем рабочем месте (без посещения банка) подключите систему электронного документооборота.

Выпустите квалифицированную электронную подпись (далее - КСКП) (инструкция в подразделе «Документы» раздела «Договор» на сайте фонда).

После выпуска КСКП через систему электронного документооборота Вам будет направлено на подписание в электронном виде дополнительное соглашение с ПАО Сбербанк о предоставлении фонду информации по счету.

Подписание данного дополнительного соглашения является одним из условий заключения договора о предоставлении гранта.

После открытия отдельного расчетного счета для получения гранта и подписания дополнительных соглашений с банком заполните данные об отдельном расчетном счете для получения гранта в подразделе «Документы» раздела «Договор» на сайте фонда.

#### ▪ Если у Вас **есть действующий обычный расчетный счет в ПАО Сбербанк и электронный ключ (USB-токен)**

По номерам телефонов, указанным Вами в заявке, Вам позвонит сотрудник ПАО Сбербанк и расскажет о процедуре открытия отдельного расчетного счета для получения гранта ПФКИ, сообщит перечень необходимых документов, а также адрес ближайшего к Вам подразделения банка, в котором можно открыть счет.

С подготовленным пакетом документов посетите подразделение ПАО Сбербанк, которое будет определено при телефонном разговоре с сотрудником ПАО Сбербанк. Откройте отдельный расчетный счет для получения гранта.

На своем рабочем месте (без посещения банка) подключите систему электронного документооборота.

Выпустите квалифицированную электронную подпись (инструкция в подразделе «Документы» раздела «Договор» на сайте фонда).

Затем ожидайте поступления от банка документов через систему электронного документооборота. Вам будет направлено на подписание в электронном виде дополнительное соглашение с ПАО Сбербанк о предоставлении фонду информации по счету.

Подписание данного дополнительного соглашения является одним из условий заключения договора о предоставлении гранта.

После открытия отдельного расчетного счета для получения гранта и подписания дополнительного соглашения с банком заполните данные об отдельном расчетном счете для получения гранта в подразделе «Документы» раздела «Договор» на сайте фонда.

■ Если у Вас есть действующий обычный расчетный счет в ПАО Сбербанк, **но нет электронного ключа (USB-токена),** платежи подтверждались с помощью СМС

По номерам телефонов, указанным Вами в заявке, Вам позвонит сотрудник ПАО Сбербанк и расскажет о процедуре открытия отдельного расчетного счета для получения гранта ПФКИ, сообщит перечень необходимых документов, а также адрес ближайшего к Вам подразделения банка, в котором можно открыть счет.

С подготовленным пакетом документов посетите подразделение ПАО Сбербанк, которое будет определено при телефонном разговоре с сотрудником ПАО Сбербанк. Откройте отдельный расчетный счет для получения гранта, заполните заявление на смену вида криптозащиты (с СМС на USB-токен) и получите электронный ключ (USB-токен), который будет использоваться Вами для подписания договора о предоставлении гранта, а также для направления в Президентский фонд культурных инициатив отчетности по гранту и иных документов.

*При оформлении документов (в том числе платежных), связанных с использованием гранта, недопустимо их подписание посредством одноразовых СМС-сообщений!*

На своем рабочем месте (без посещения банка) сделайте заявку на выпуск сертификатов электронной подписи для USB-токена, в процессе формирования заявки выберите вид сертификата «базовый онлайн (без посещения банка)». Если Вы указали этот пункт, относить сертификаты в банк не нужно! Подтвердите выпуск сертификатов с помощью одноразового СМС-пароля и активируйте сертификат.

После выпуска сертификатов электронной подписи для работы в Интернет-банке СберБизнес на своем рабочем месте подключите систему электронного документооборота.

Выпустите квалифицированную электронную подпись (инструкция в подразделе «Документы» раздела «Договор» на сайте фонда).

После выпуска подписи через систему электронного документооборота Вам будет направлено на подписание в электронном виде дополнительное соглашение с ПАО Сбербанк о предоставлении фонду информации по счету.

Подписание данного дополнительного соглашения является одним из условий заключения договора о предоставлении гранта.

После открытия отдельного расчетного счета для получения гранта и подписания дополнительного соглашения с банком заполните данные об отдельном расчетном счете для получения гранта в подразделе «Документы» раздела «Договор» на сайте фонда.

■ Если у Вас **действующий лицевой счет в органе Федерального казначейства** или **финансовом органе** субъекта РФ, муниципального образования

На своем рабочем месте перейдите по ссылке [https://sberbank-bs.ru/edo\\_pfki](https://sberbank-bs.ru/edo_pfki) на сайт «СФЕРА Курьер» и выполните регистрацию. Получите логин и пароль на электронную почту, указанную при регистрации. Обратите внимание, что генерация логина и пароля происходит не автоматически, а осуществляется сотрудником «СФЕРА Курьер» после проверки данных (может занимать до трех рабочих дней).

После получения логина и пароля активируйте и осуществите вход в личный кабинет в системе «СФЕРА Курьер», затем завершите процедуру подключения к электронному документообороту.

При наличии у вас ранее оформленной электронной подписи введите данные её сертификата в личный кабинет «СФЕРА Курьер» для подтверждения. При отсутствии электронной подписи её необходимо выпустить, для этого обратитесь к сотрудникам сервиса «СФЕРА Курьер», позвонив по тел. 8(800) 100-88-12 доб. 5800

## О ЗАДОЛЖЕННОСТЯХ

Если у Вашей организации по состоянию на 1 сентября 2021 года или более позднюю дату имелись задолженности (неисполненные обязанности) по уплате налогов, сборов, страховых взносов, пеней, штрафов, процентов, подлежащих оплате в соответствии с законодательством о налогах и сборах, превышающие в совокупности 1000 (одну тысячу) рублей, Вам необходимо после оплаты задолженностей получить документы, подтверждающие отсутствие указанных задолженностей.

Для этого Вам нужно обратиться в ФНС России за получением справки об отсутствии задолженностей (код по **КНД 1120101**) и загрузить ее в информационную систему фонда.

Обращаем Ваше внимание, что при наличии ограничений, наложенных ФНС России на счета организации в ПАО Сбербанк, открытие расчетного счета для получения и расходования гранта будет возможно только после снятия указанных ограничений.

## ЗАКЛЮЧИТЕЛЬНЫЙ ЭТАП ПОДГОТОВКИ ДОГОВОРА

1. Проверьте текст договора, нажав кнопку «Ознакомиться с проектом договора», обратив особое внимание на реквизиты организации, ключевые контрольные точки, бюджет проекта, график отчетности и платежей по гранту.

2. Нажмите кнопку «Отправить на рассмотрение». После этого действия договор будет сформирован, и внести изменения в него будет невозможно, за исключением добавления дополнительных документов в подраздел «Документы».

3. Фонд проверит представленные документы и данные. При отсутствии замечаний проект договора будет подписан уполномоченным лицом со стороны фонда.

4. После этого уполномоченное лицо Вашей организации подписывает договор в системе электронного документооборота усиленной квалифицированной электронной подписью.

Обращаем Ваше внимание, что, согласно положению о конкурсе, организация или индивидуальный предприниматель, ставшие победителями, должны предпринять все необходимые действия по заключению договора с фондом в течение 45 дней со дня объявления результатов конкурса. В ином случае фонд вправе не заключать договор и, соответственно, не предоставлять грант.

Перед началом реализации проекта Вам необходимо ознакомиться с требованиями к использованию гранта, методическими рекомендациями к аналитической отчетности и остальными методическими материалами. Они размещены в разделе «Договор» в Вашем личном кабинете на сайте фонда.